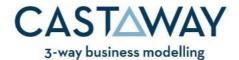

## **COFFEE SHOP – STEP BY STEP GUIDE PART 1**

# STEP 1. Start a new Castaway forecast

1. Open Castaway and click the New Forecast button

2. Enter the following settings:

a. Company Name: Coffee Shopb. Forecast Start Date: 1 April 2021

c. Number of Years: 1

d. Financial Year Start Month: April

e. VAT rate: 20%

f. Report Base Currency: GBP with £ as the symbol

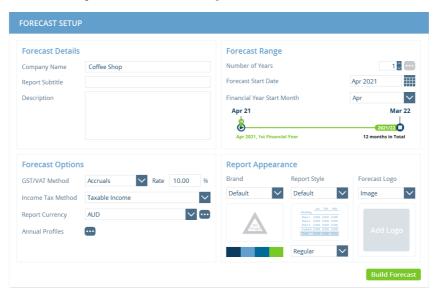

3. Once you're happy with your settings, click on Build Forecast

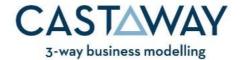

## STEP 2. Create a simple Chart of Accounts

Next, we'll use the Forecast Workspace to create the Chart of Accounts for our Coffee Shop forecast. To add each Element:

- 1. click the Section heading you want to add the Element to
- 2. click the element type button to add the element (the element type button is within the square icon)
- 3. edit the Element Name

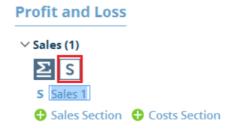

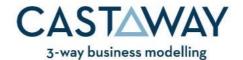

Given we're thinking as business owners here, we'll add the elements in the order they are needed as we design the business. Using the Forecast Designer, add the following elements to the Chart of Accounts:

| SECTION            | Element Type    | Account Name          |
|--------------------|-----------------|-----------------------|
| Equity             | <b>E</b> Equity | Share Capital         |
| Non-Current Assets | FA Fixed Asset  | Equipment             |
| Overheads          | <b>C</b> Costs  | Rent                  |
| Overheads          | W Wages         | Staff Costs           |
| Overheads          | Costs           | Other Operating Costs |
| Direct Costs       | 1 Inventory     | Cost of Goods Sold    |
| Sales              | S Sales         | Coffee Sales          |

Note that at this point we could go to the Element Editor - Properties screen to tailor the settings & properties of each element. However, this isn't necessary for such a simple forecast.

### STEP 3. Add some basic best-guess numbers

In this step, we'll add some basic numbers to each of the elements we have just created. In part 2, we'll add some dynamic modelling options to the forecast to enable quicker analysis of different scenarios.

Every Element has its own data entry screen, which we access by clicking the element name in the Chart of Accounts (the left-hand panel in the Forecast Workspace).

**EQUITY**: Click the *Share Capital* element in the Equity section to open the data entry screen. Enter £50,000 for Apr 21 in the Enter Equity Change row

**EQUIPMENT**: Click the *Equipment* element under the **Non-Current Assets** section. Add £60,000 to the Enter Purchases line for Apr 21. Under Depreciation, enter 15% as the Depreciation Rate

**RENT**: In the data entry screen for *Rent* (in the Overheads section), add £2,000 in the Enter Expense row for Jun 21 and Jul 21. Then, enter £4,000 for Aug 21 and click enter or tab to record the data. Next, right click on the £2,000 in Aug 21 and select Fill Right - Current Year

**OTHER OPERATING COSTS**: Click on Other Operating Costs and enter £8,000 in the Enter Expense row for Apr 21 and May 21, then £4,500 for the other months. Enter 30 into the **Days Credit** line for every month from Jul 21 to Mar 22

**STAFF COSTS**: Enter £16,000 in the Enter Wages row of the Staff Costs element for each month (ie 4 people at £4,000 per month). Enter 20% as the average rate of PAYE (HINT: use the PAYG % row) and 13.8% as the average NIC rate (HINT: use the Superannuation % row).

Add 30 days credit to each month against the PAYG Days Credit row under the PAYG Payment heading and also against the Super Days Credit row below it

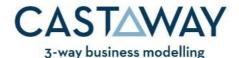

#### **COFFEE SALES**: Enter the numbers below in the Enter Revenue row of the Coffee Sales element.

| Apr 21 | May 21 | Jun 21 | Jul 21 | Aug 21 | Sep 21 | Oct 21 | Nov 21 | Dec 21 | Jan 22 | Feb 22 | Mar 22 |
|--------|--------|--------|--------|--------|--------|--------|--------|--------|--------|--------|--------|
| £0     | £25k   | £30k   | £35k   | £40k   | £50k   | £40k   | £40k   | £40k   | £45k   | £45k   | £45k   |

**COST OF GOODS SOLD**: Until now, we've worked with the default properties for each element. For Cost of Goods Sold, we need to tailor the element properties to suit the facts we have been given. To do this:

- 1. click the Cost of Goods Sold element
- 2. from the COGS Method drop-down list, select the % of Sales option
- 3. click the 3-dot box to the right of the Element Selector title
- 4. tick the box next to Coffee Sales and click OK
- 5. enter 30% in the Link % row on the data entry screen
- 6. click the Purchases button and select Enter Inventory Days on Hand as the Purchases Method
- 7. in the data entry screen, enter 14 for each month in the Days on Hand row. Notice that Castaway works out the Closing Inventory Balance for each month and then calculates the Total Purchases required to maintain that inventory level
- 8. click the Cashflow button and select % Spread from the Cashflow Method drop-down
- 9. click the 3-dot box to the right of Payments Spread and enter 50% against 0 days (Current) and 50% against 30d (1 mth)

At this point, it would be a good idea to save the file you are working on.

#### Take a pause ... Interim Review

At this point, we've entered the basic data required for this simple forecast. Now is a good time to check your progress by reviewing the various reports available in Castaway. Note that while we have been entering basic operations numbers into the data entry screens, Castaway has been calculating a comprehensive set of financial reports. The reports are all up-to-date and you can be confident the numbers have accounting integrity because Castaway is based entirely around integrated 3-way modelling principles.

#### Some questions to consider

Assuming that we are not prepared to add more elements to this forecast at this stage:

- 1. If you were presenting this business case to a bank or other financier, which elements would you want to perform what-if or sensitivity analysis on?
- 2. What are the arguments for and against using the % of Sales method to model Cost of Goods Sold?
- 3. Assuming that Coffee Sales and Cost of Goods Sold are the key variables for the financial viability of this business, what other approaches could we use to model the numbers for these elements?
- 4. What reports would you use to 'tell the story' of this proposed business?
- 5. What have we missed with this forecast?